**Read this first** 

## **hterfly HTV31 Setting Guide**

(simply called the 'HTV31' or the 'product' from here on). Exempty tends are received to product read the Exemptions and Safety precautions in the Basic Manual to ensure you use it correctly and safely

- $\bullet$  **Network settings** Make these settings to use Wi-Fi network or
- 
- $\%$  The screen images in this document may be different from the actual
- screen. Also note that a part of the screen images may be omitted. . This manual uses the abbreviation 'app' in place of 'application'⊗
- May 2015, 2nd Edition Sold by: KDDI CORPORATION . OKINAWA CELLULAR TELEPHONE COMPANY
- Manufactured by: HTC Corporation

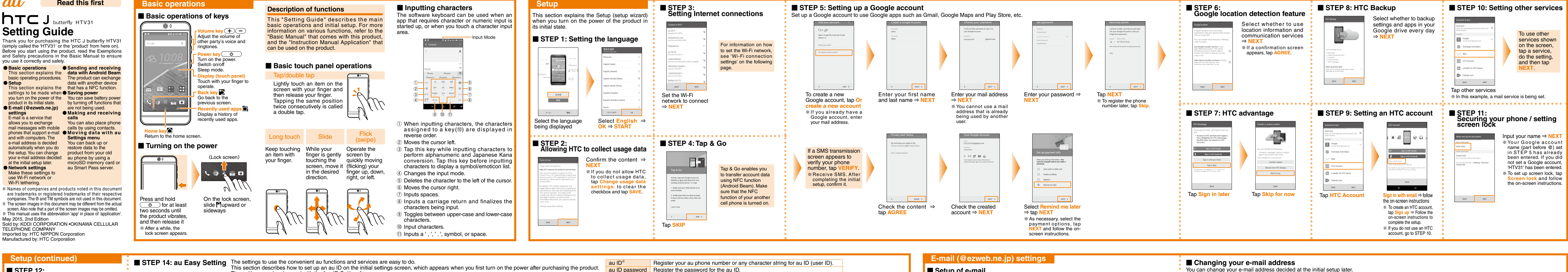

■ STEP 12: The settings can be changed with the "au ID Settings" app. **Customizing your wallpaper** Confirm the content  $\Rightarrow$ Welcome to a au ID Registratio **NEXT** 10 ENERGY ENGINEERS RECHED ACONTE<br>
NORTH ACOTTE<br>
STHR BIR  $%$  To set up the wallpaper, **tap Choose Home**<br>**SCreen wallnaner** the 。<br>現文字を組合せてください。<br>このス、イ文字は区別されます。<br>- DZは異なる文字列にしてくだ  $W - M$  $\bullet$ **screen wallpaper**, then<br>select a wallpaper and tap **スワードの安全度**  $\textcircled{\scriptsize\textsf{B}}\Rightarrow\textcircled{\scriptsize\textsf{t}}\Rightarrow\textcircled{\scriptsize\textsf{t}}$  $\Box$   $\bullet$ .**APPLY** |<br>|の情報を、通信サービスのご覧<br>|のスカを、自白に認識解して調<br>|なくなりますのでご利用くださ  $\circledcirc$  Register 'au ID' **SBOASISS** 設計にただけます。<br>Cカードが購入されている。<br>CT-35 - 2 本語中にアプリ  $\bigcirc$  Skip registration 。<br>1921 (日常) モタップしておすすみ<br>1921 を得した場合、活用用期めを **Example 3 EXT** Bead the content  $\Rightarrow$  **Next** Select **Register** "au ID"  $\Rightarrow$ **/ Tap au IDの設定・保存 (Set/** Input your security number Input your password ⇒ 設定 **Next (Save au ID) OK**⇒ **(Setting(** ⊗ The initial value of a securiti number is a four digit number chosen by the customer and<br>noted on the application form. ■ STEP 13:<br>HT<u>C</u> SENSE HOME personal lome Screen Setti **settings** プリの一覧です。選択<br>ンストールされます。<br>ボリシーは各アイコン Select whether to allow 全て選択(全36 HTC to collect information **If you tap Agree, pre**  $\begin{pmatrix} \frac{-1}{2} & \cdots & \cdots & \cdots \\ \frac{-1}{2} & \cdots & \cdots & \cdots \\ \frac{-1}{2} & \cdots & \cdots & \cdots \end{pmatrix}$ on your current location u スマートパス<br>uスマートフォンを良しむための<br>|Lい最新情報をチェックしまし、 configuration of Lookout for 画 and usage data  $\Rightarrow$  **NEXT** au is complete. デオパス<br>アオパス」は、月期562円(税例) (見<br>いさで80回、ビリサ・マニマは世界88 Turn Auto Backup on  $\odot$  Activate (C) Activate アニメバス<br>アニメバスは、月話400円用当でアニメの<br>人気TVシリーズや制度24時間、いつでも Turn Auto Backup of  $\bigcirc$  Skip activation  $\bigcirc$  Skip activation Check the content  $\Rightarrow$  **Agree** Check the content  $\Rightarrow$  To use a Select the app to install  $\Rightarrow$ Check the content.  $\Rightarrow$  To Check the content.  $\Rightarrow$  To use **Example 20 Select Disagree** on data backup app, select Turn use au Basic Home, select Texting While Walking Alert **(Next (次へ**  $\begin{array}{|c|c|c|}\hline \text{BACK} & \text{MEXT} \\\hline \end{array}$ ann select **Activate** ⇒ Next the Term of Use screen for **Auto Backup on ⇒ Next** \* If there is any app to restore **Next** ⇒ **Activate** the Initial Settings, a caution an app restoration screen will ※ If you do not want to use ※ If you do not want to use au  $*$  If you do not want to use Texting screen will appear. If you tap Automatic Backup service, tap appear. Follow the on-screen **Basic Home, tap Skip activation** While Walking Alert app, tap

**Turn Auto Backup off ⇒ Next** 

instructions to restore the app.

.**Next**⇒

Skip activation  $\Rightarrow$  Next

**OK** the exit screen of the au Easy Setting will appear.

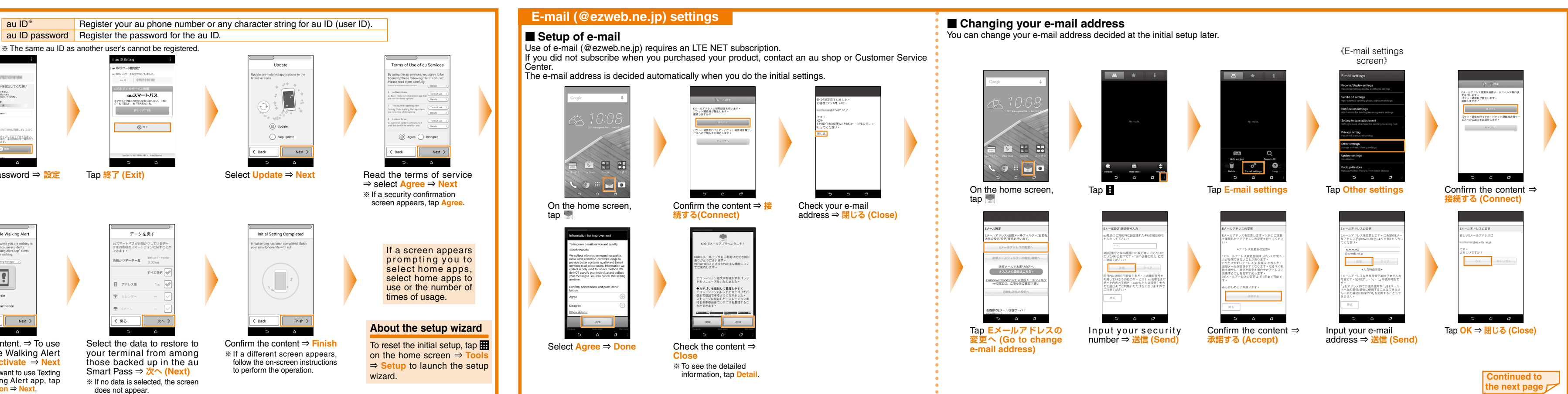

# **E-mail (@ezweb.ne.jp)**

### ■ Checking your e-mail address

You can check your e-mail address from the **F-mail settings screen.** For the information on how to display the

E-mail settings screen, see 'Changing your e-mail address' on the front side.

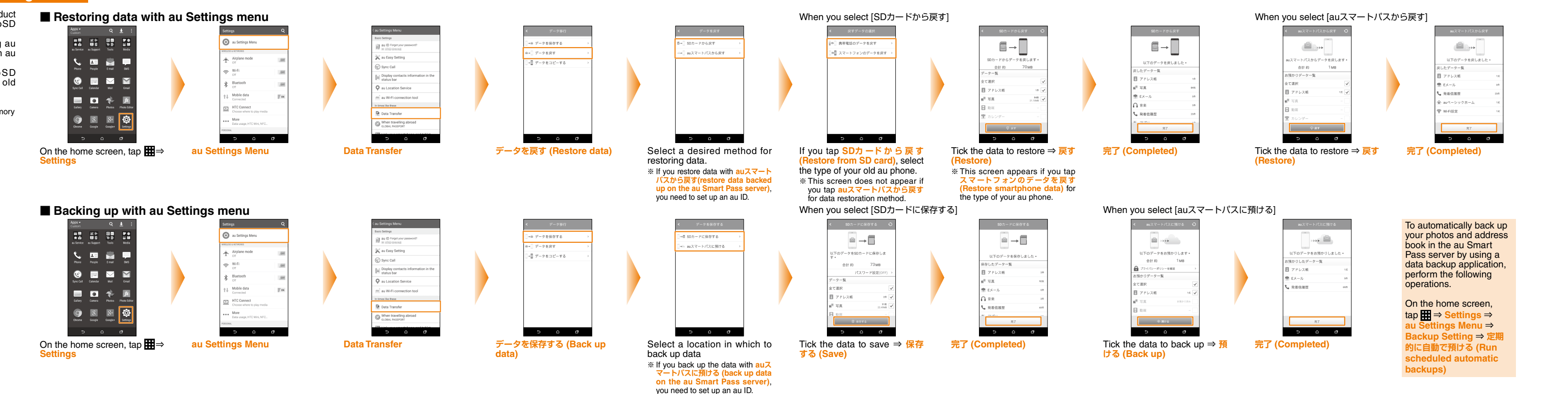

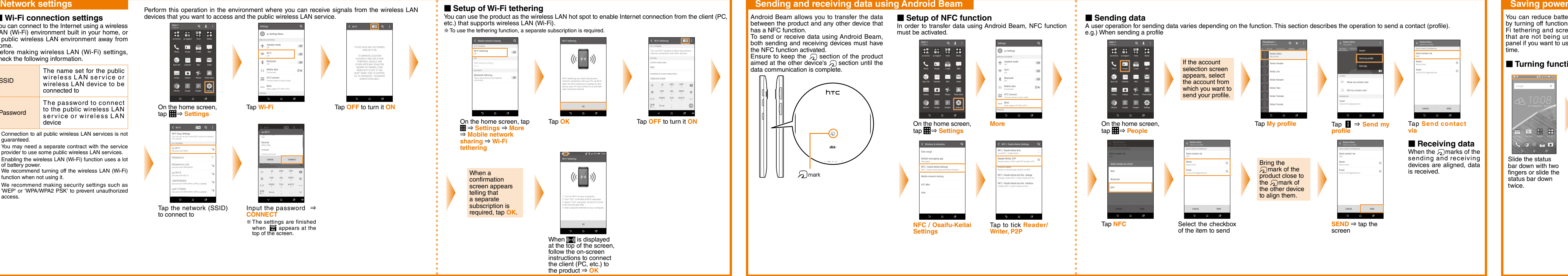

When a call comes in, tap **Accept** */* Speaker

 $\begin{array}{ccccccccccccccccc} \multicolumn{4}{c|}{\textbf{D}} & \multicolumn{4}{c|}{\textbf{D}} & \multicolumn{4}{c|}{\textbf{D}} & \multicolumn{4}{c|}{\textbf{D}} & \multicolumn{4}{c|}{\textbf{D}} & \multicolumn{4}{c|}{\textbf{D}} & \multicolumn{4}{c|}{\textbf{D}} & \multicolumn{4}{c|}{\textbf{D}} & \multicolumn{4}{c|}{\textbf{D}} & \multicolumn{4}{c|}{\textbf{D}} & \multicolumn{4}{c|}{\textbf{D}} & \multicolumn{4}{c|}{\textbf{D}} & \multicolumn{$ 

To hang up the call, tap

 $\circ$   $\circ$   $\circ$ 

When a call comes in, slide **ANSWER** upward

or sideways

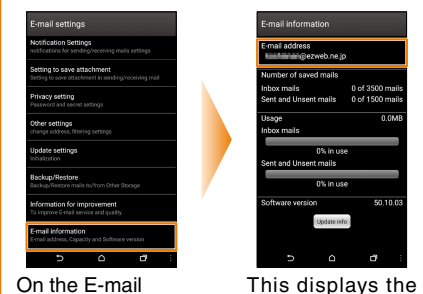

settings screen, tap **E**-mail .**information** e-mail address o the product.

### **About PC mail settings**

application".

On the home screen, tap **HH** ⇒ Mail to set up PC mail (POP3/IMAP), company Exchange Server mail, Gmail, Yahoo Mail, and Outlook. com.<br>For details, refer to the "Instruction Manual

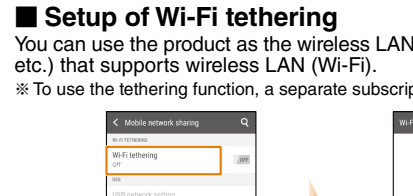

**END**

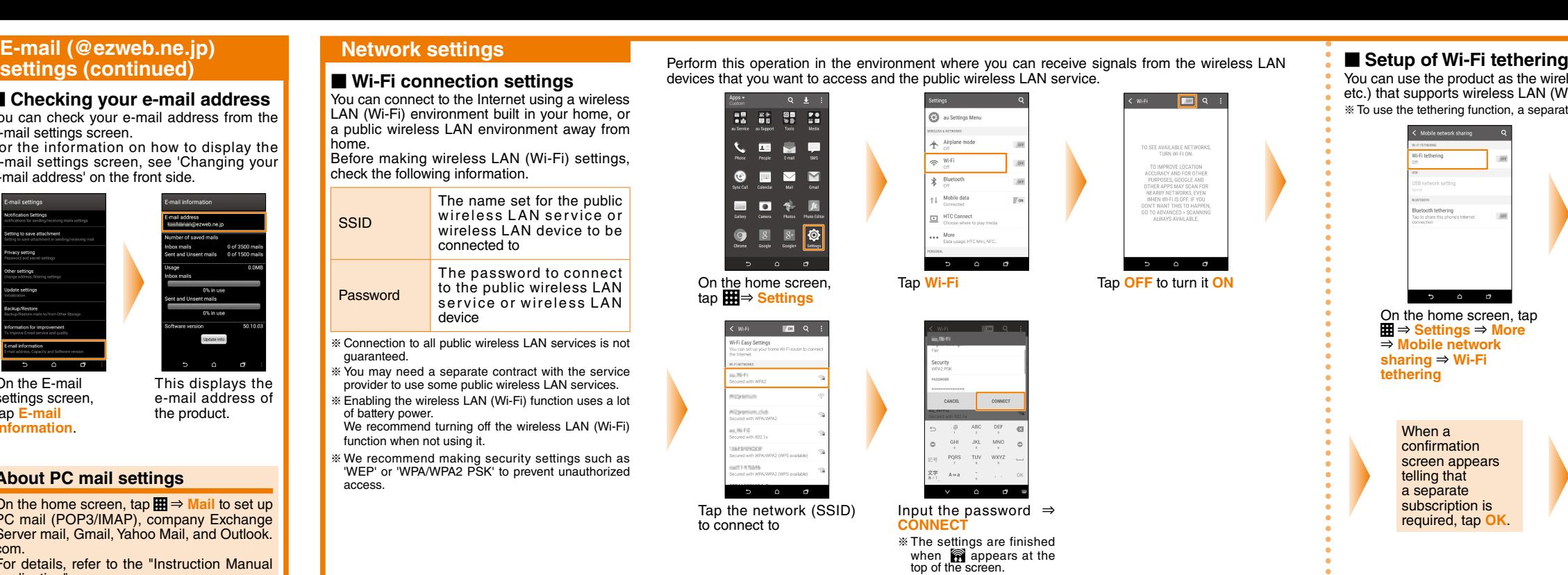

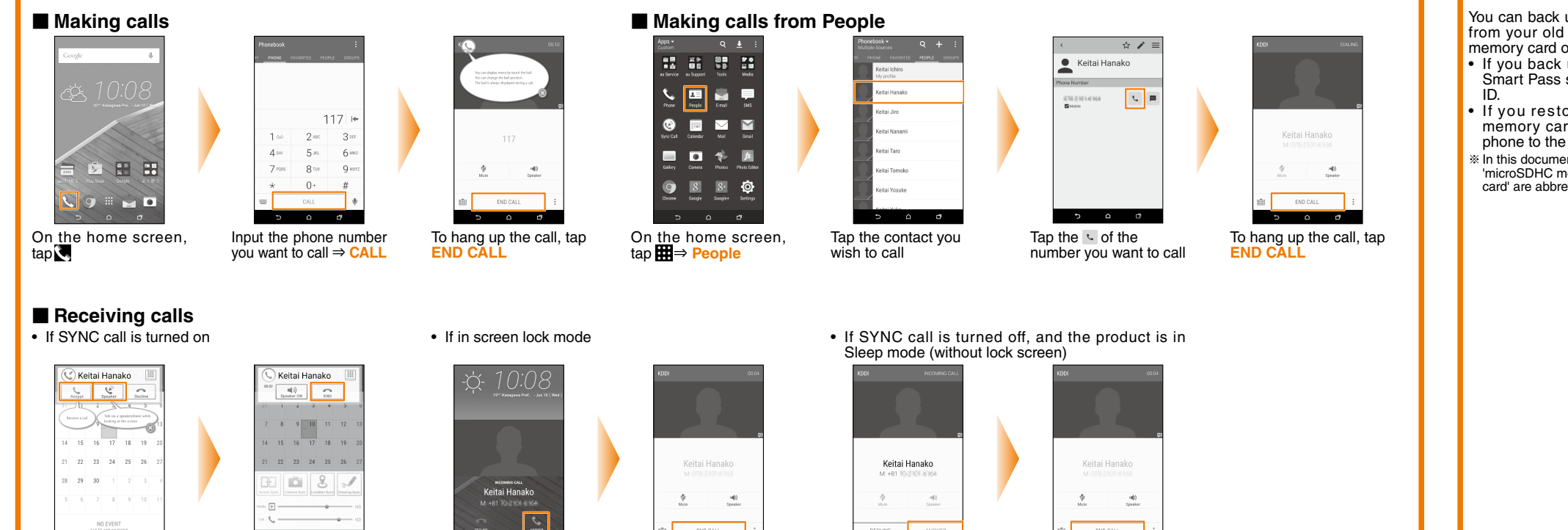

When a call comes in, tap **ANSWER** 

To hang up the call, tap

 $\overline{a}$ 

**END CALL** 

To hang up the call, tap

**END CALL** 

## **menu Settings and receiving calls receiving alls received and Making and Making and receiving calls receiving and Settings menu**

You can back up or restore data to the product from your old au phone by using a microSD or au Smart Pass server.

- up or restore data by using au server, you need to set up an au
- ore data by using a microSD rd, save the data from your old ...<br>microSD memory card. ent, 'microSD memory card',
- nemory card' and 'microSDXC memory viated as 'microSD memory card'.

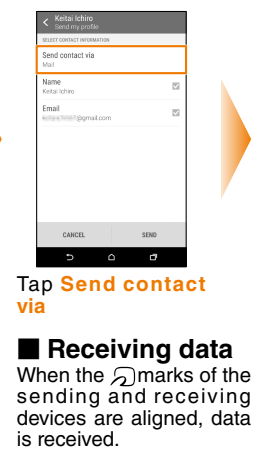

You can reduce battery power consumption  $\overline{F}$  is tethering and screen auto rotation, etc.) by turning off functions (Wi-Fi, Bluetooth, Withat are not being used on Quick Settings panel if you want to use the product for a long time.

### ■ Turning functions on/off

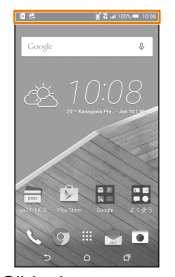

Slide the status bar down with two fingers or slide the status bar down twice.

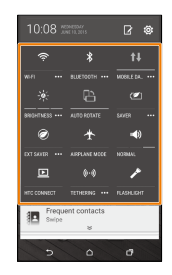

Tap the icon of the function you want to switch on/off.

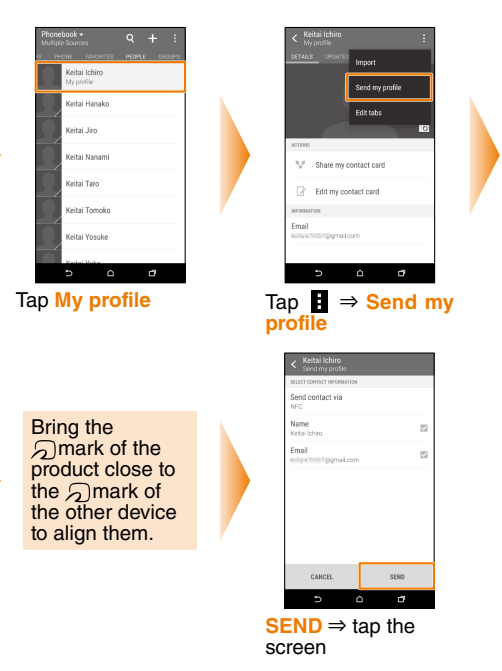